Udostępnianie Formsów pomiędzy różnymi użytkownikami i szkołami.

1. Po zalogowaniu się do Office 365, otwieramy aplikację Forms. Szukamy z lewej strony ekranu zielonej ikony z literką F.

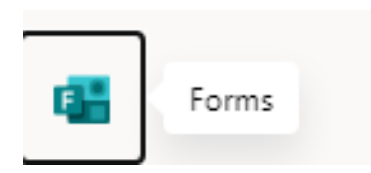

2. Po jej kliknięciu zostaniemy przeniesieni do aplikacji Forms.

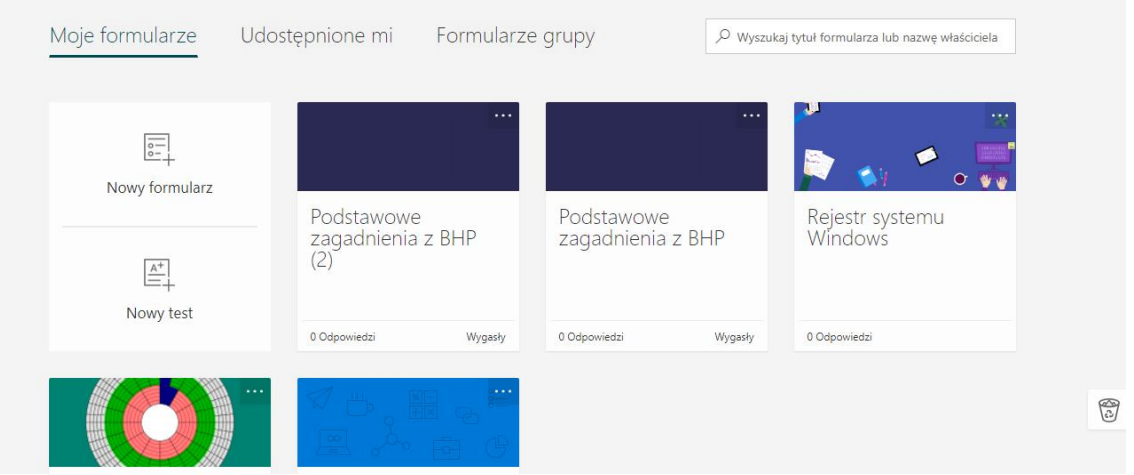

- 3. Znajdujemy ankietę, test lub sprawdzian, który chcemy udostępnić, otwieramy go.
- 4. W prawym, górnym rogu klikamy na przycisk Udostępnij.

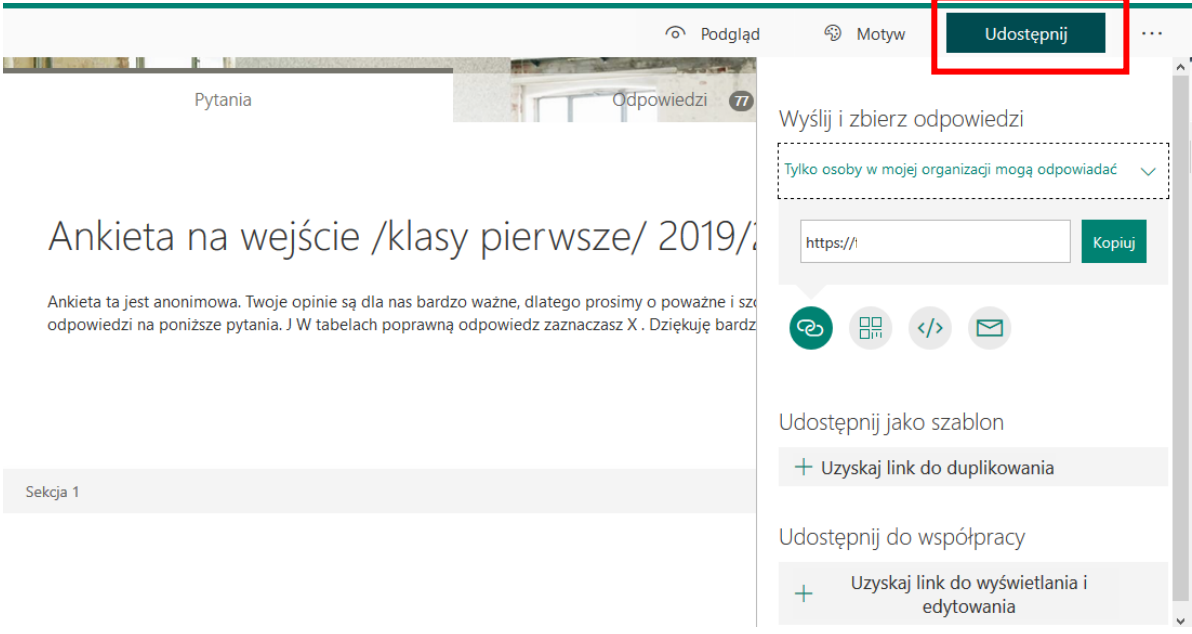

5. Jeśli chcemy udostępnić ankietę, test lub sprawdzian innemu nauczycielowi, tak aby mógł skorzystać z "gotowca", należy kliknąć na napis *Uzyskaj link do duplikowania*. Zobaczymy taki komunikat: "*Każda osoba dysponująca linkiem może duplikować*"

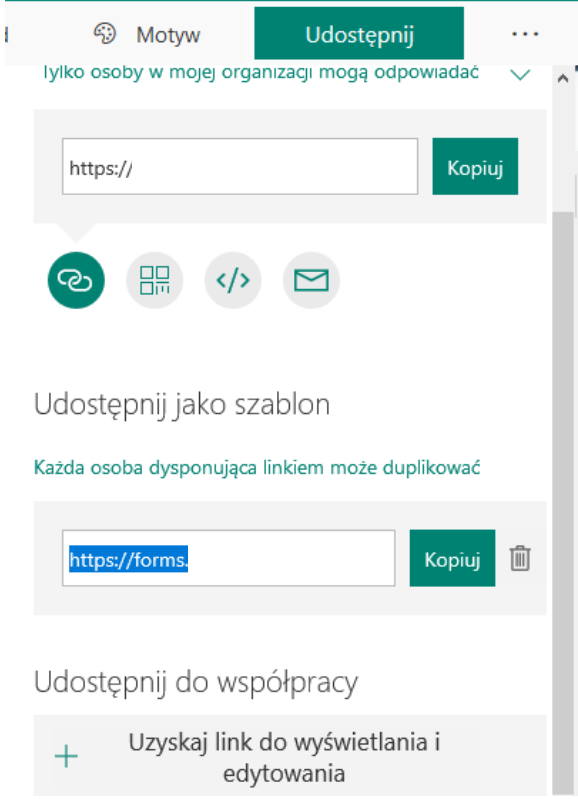

6. Klikamy na przycisk kopiuj. Pokazuje się komunikat: Ten link jest gotowy do wklejenia. Skopiowany link przekazujemy do zainteresowanych osób.

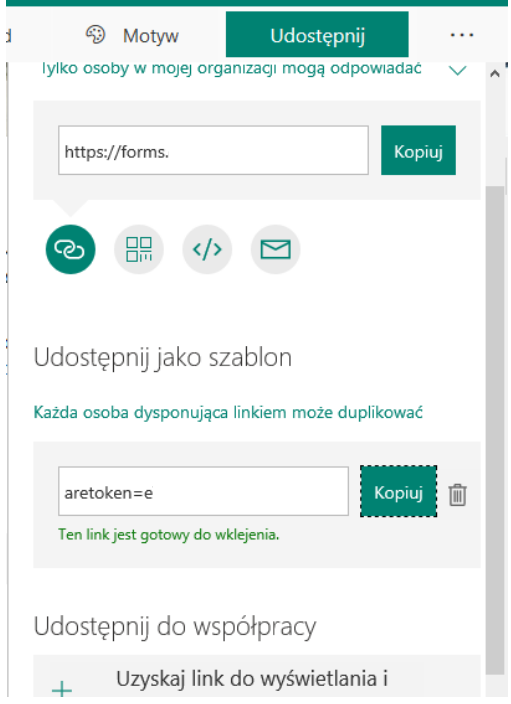

7. Po kliknięciu na link otworzy się formularz i jednocześnie nauczyciel zobaczy poniższy komunikat:

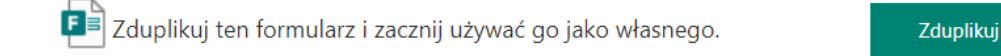

- 8. Należy kliknąć na przycisk Zduplikuj.
- 9. Od tej pory formularz będzie widoczny na koncie innego nauczyciela. Możemy dowolnie edytować. Formularz jest zapisywany automatycznie na koncie użytkownika.

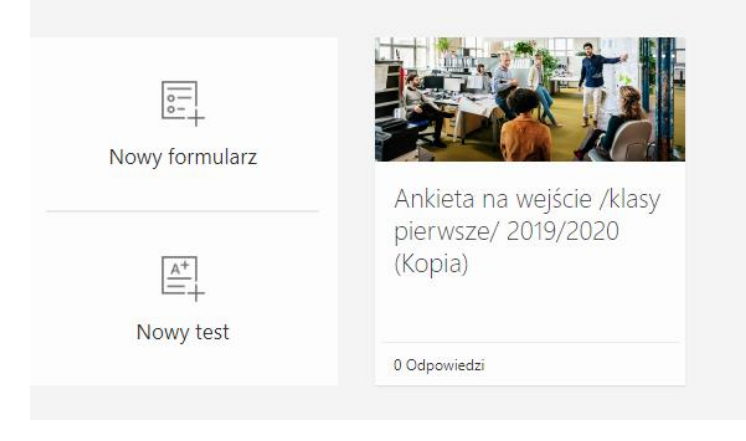

10. Jeśli chcemy w grupie kilku nauczycieli tworzyć ankiety/testy, to po kliknięciu na przycisk Udostępnij, klikamy na napis: "Uzyskaj link do wyświetlania i edytowania".

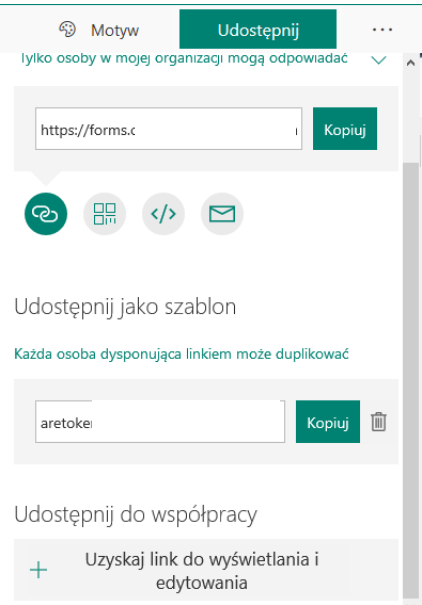

## 11. Pojawi się nowa lista rozwijalna, z której możemy wybrać:

a. Użytkownicy z kontem służbowym Office 365 mogą wyświetlać lub edytować.

m.

- b. Osoby w mojej organizacji mogą wyświetlać i edytować.
- c. Określone osoby w mojej organizacji mogą wyświetlać i edytować.

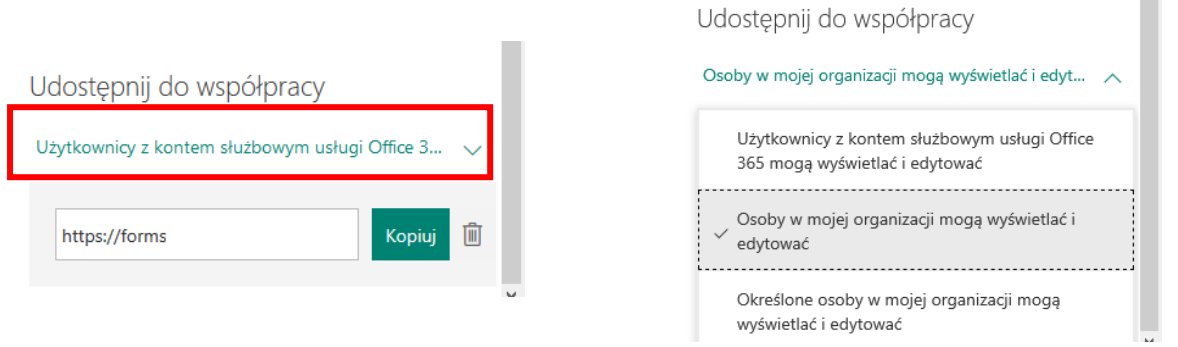

Wybranie pierwszej opcji spowoduje, że formularz można przekazać do np. osoby, która pracuje w innej szkole. Druga opcja pozwoli na współpracę pomiędzy osobami z jednej szkoły, a trzecia - udostępniamy tylko wybranym osobom.

12. Po wybraniu opcji udostępniania klikamy na przycisk Kopiuj i znowu pojawi się komunikat "Ten link jest gotowy do wklejenia"

 $\mathcal{L}_{\mathcal{A}}$ 

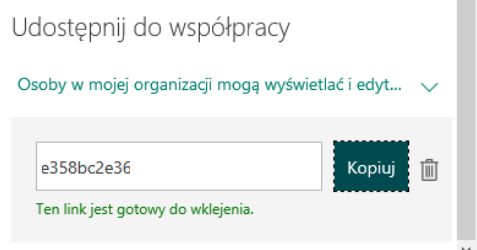

13. Przekazujemy link wybranym osobom. Współpracownicy mogą nanosić zmiany.